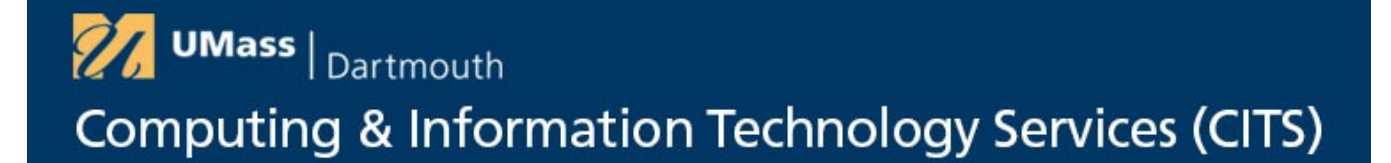

## **Getting Started with LinkedIn Learning**

**Step 1:** Sign in to the UMass Dartmouth Portal and open the Quicklaunch menu.

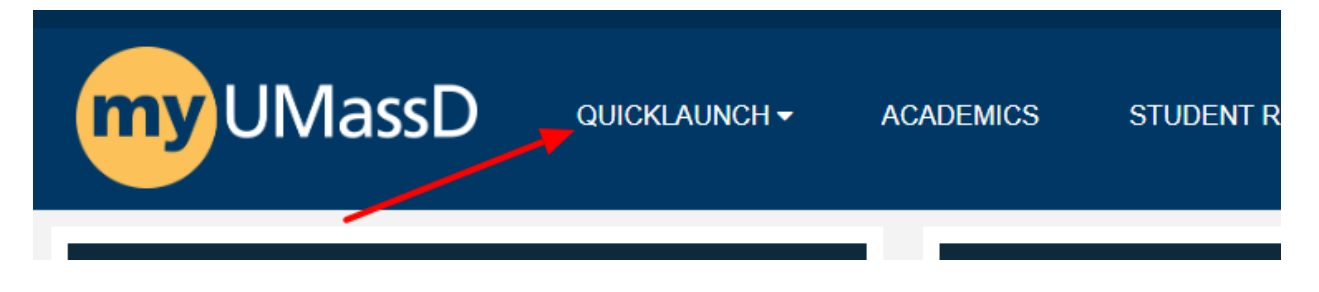

**Step 2:** Click "LinkedIn Learning" from the "Quicklaunch" menu.

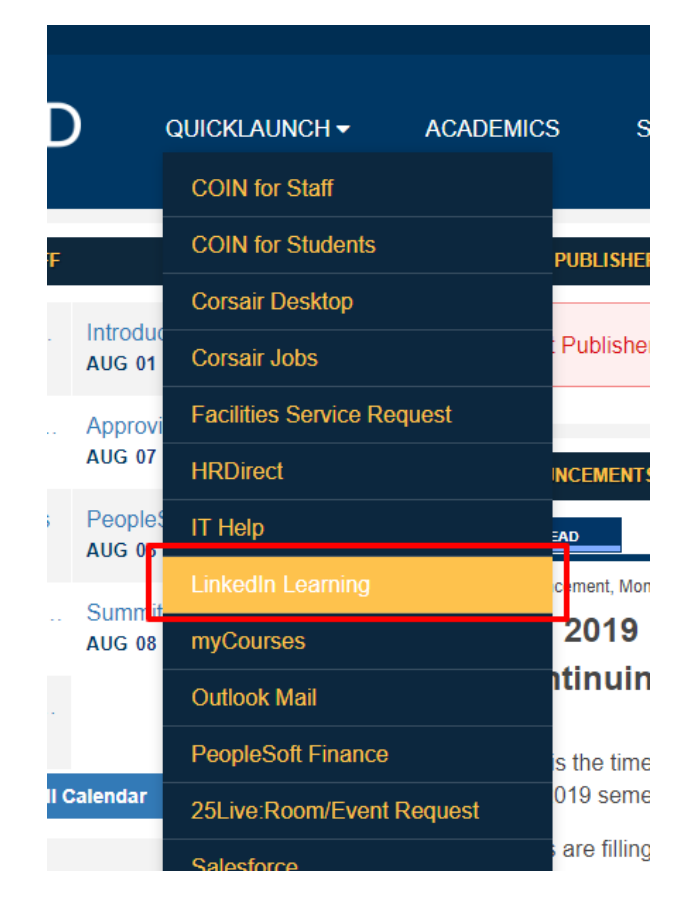

**Step 3:** You will now be given the option to Connect your UMass Dartmouth LinkedIn Learning account with your LinkedIn profile. Select "Continue without LinkedIn".

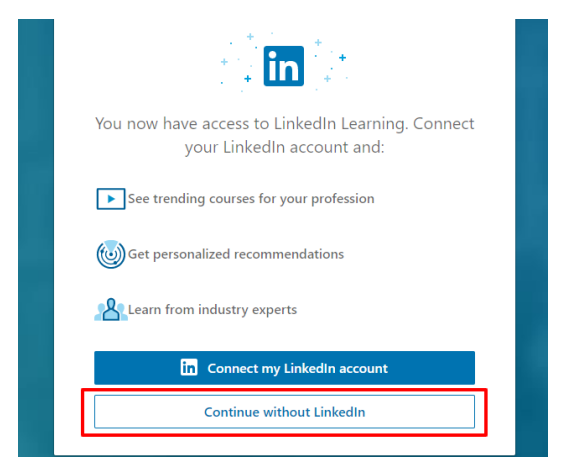

**Step 4:** Affirm your selection by clicking "Do not Connect my Account".

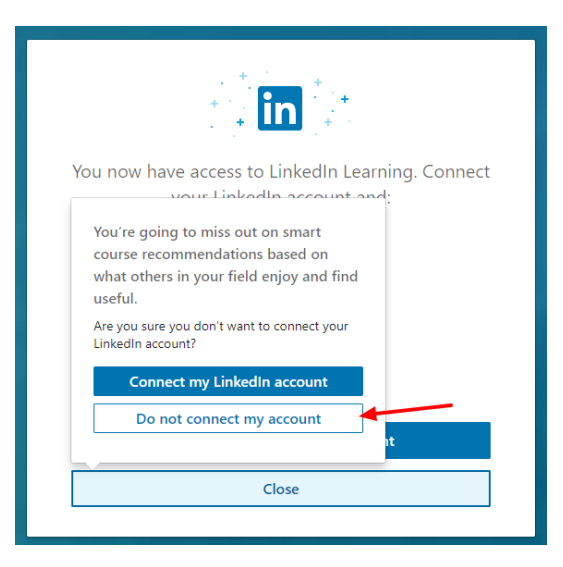

**Step 4:** If you have not already signed in you will be directed to the UMass Dartmouth sign in page, enter your username and password and click Login.

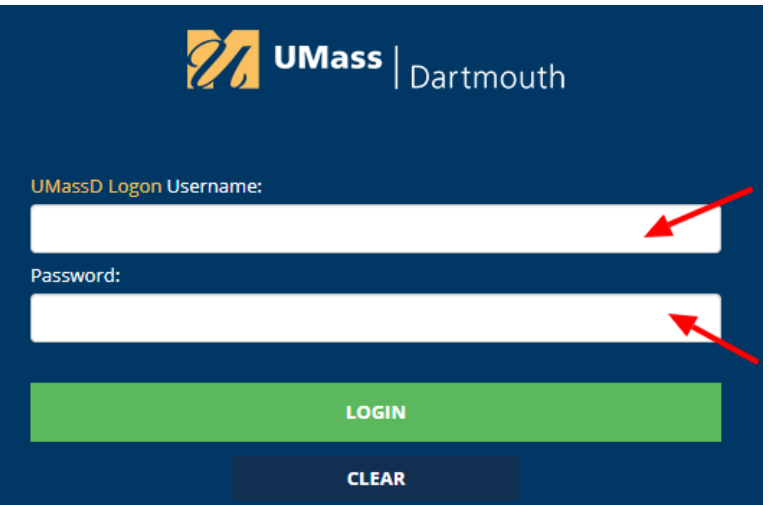

**Step 5:** Click "Sounds good"

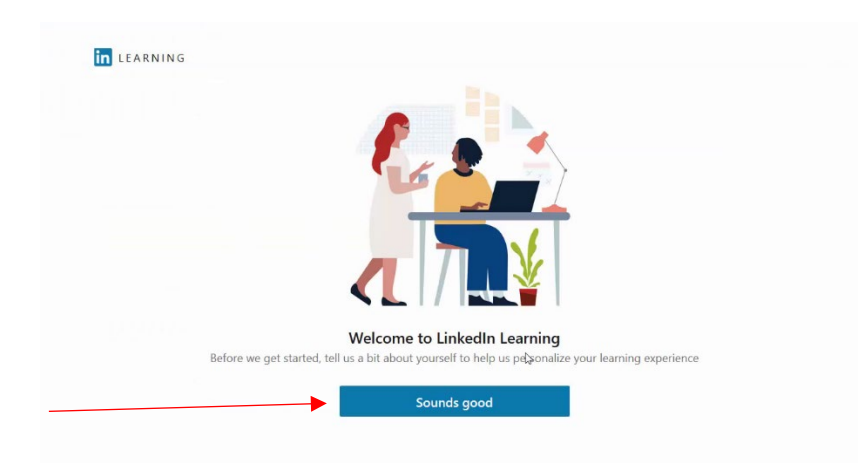

**Step 6:** Choose an area of interest, or select "I'm not sure" if you would like to choose one later. This will help LinkedIn Learning suggest topics for you.

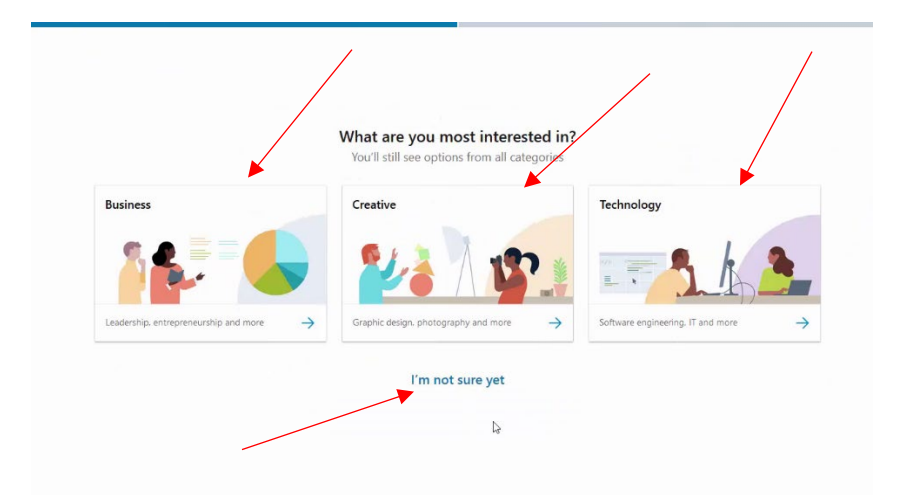

**Step 7:** Choose topics that are relevant to your work or personal interests, this will help LinkedIn Learning to suggest courses for you to take.

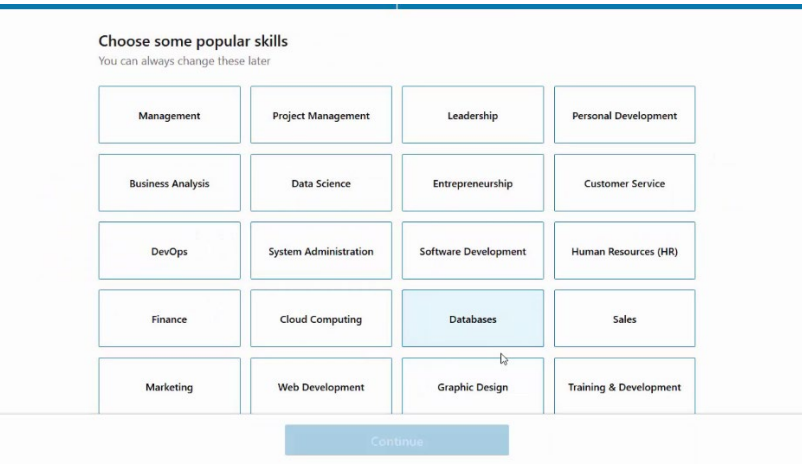

**Step 8:** You have now signed in to LinkedIn learning, you can either browse for topics you are interested in, or search using keywords related to your area of interest and your progress will be tracked on your LinkedIn profile.

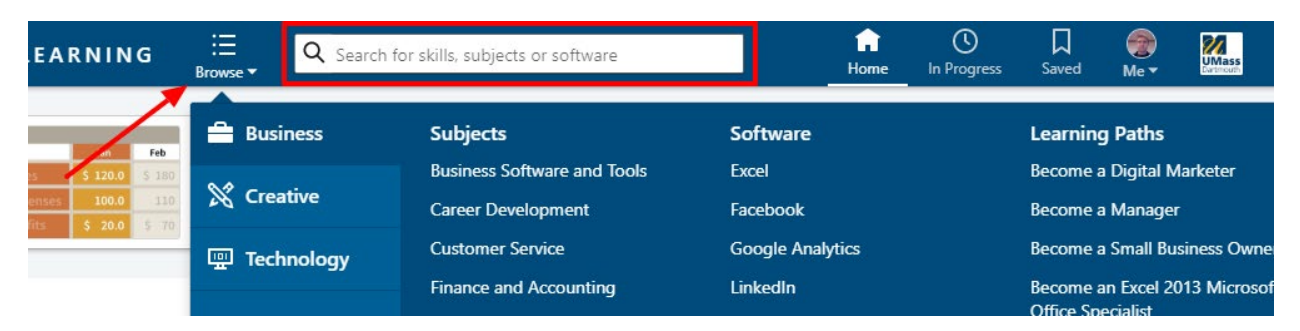